# Cartilha de Utilização do Sistema Stock 300

# **SGTA**

Sistema de Gestão Total de Abastecimento do

Governo do Estado de Minas Gerais

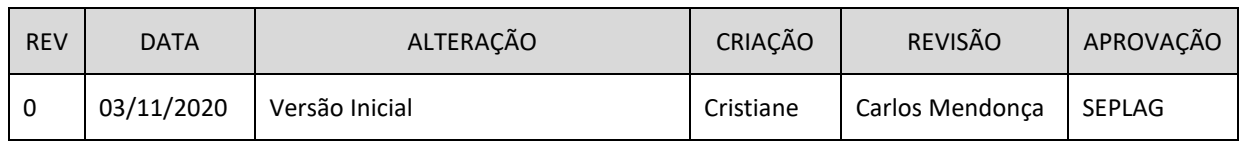

## Índice

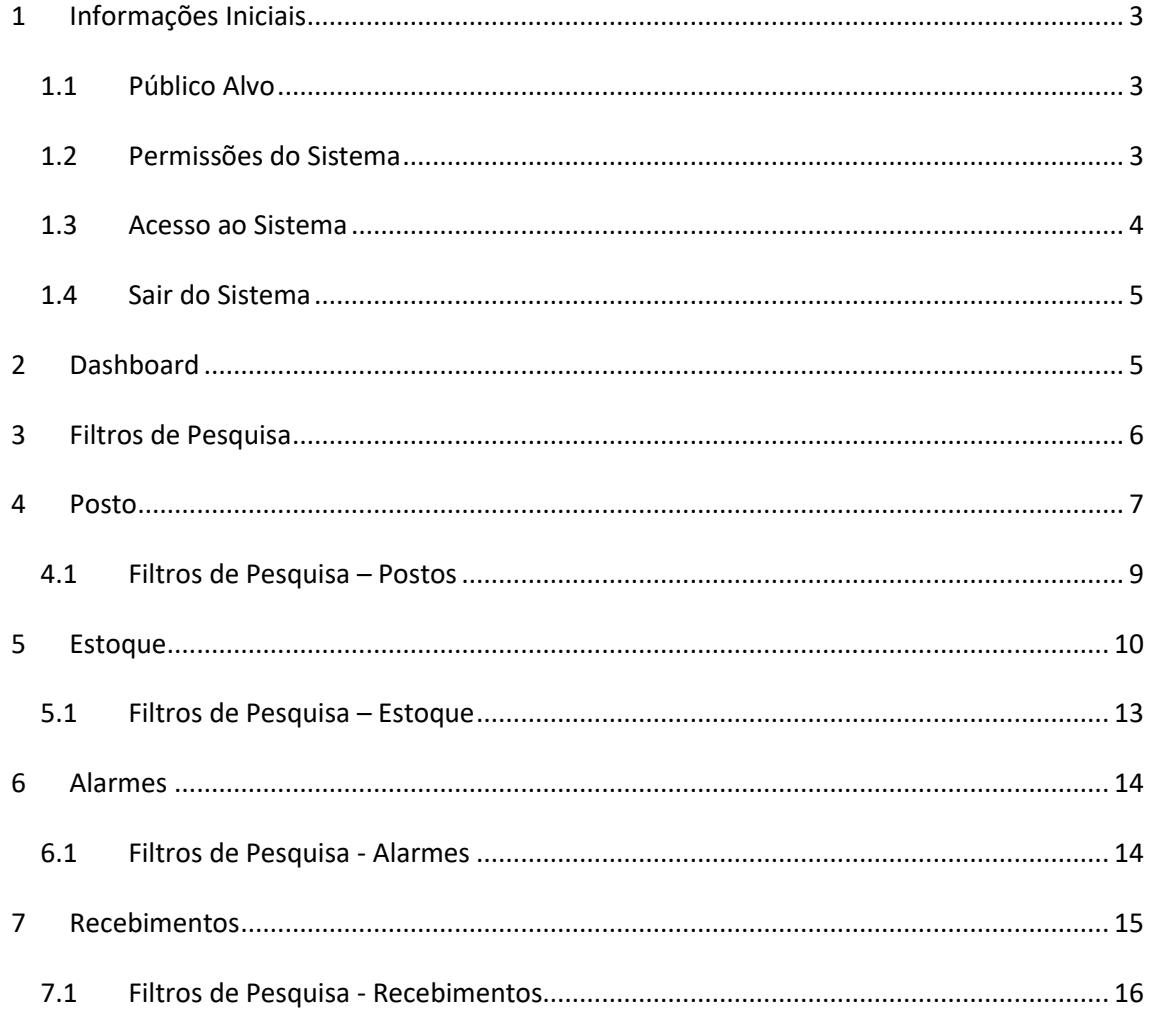

#### <span id="page-2-0"></span>**1 Informações Iniciais**

#### <span id="page-2-1"></span>**1.1 Público Alvo**

Esta cartilha destina-se aos Gestores de Posto Próprio – GPP, Gestores de Postos Próprios do Estado – GPPE e Gestores de Frota do Estado - GFE, que utilizarão o sistema de automação para controle e estoque de combustível dos tanques de postos do Estado, através do sistema Stock 300 com a utilização de telemetria.

#### <span id="page-2-2"></span>**1.2 Permissões do Sistema**

O Gestor de Posto GPP poderão:

- $\checkmark$  Visualizar e acompanhar o estoque do tanque através das medidas realizadas pelas sondas instaladas no tanque de seu posto;
- $\checkmark$  Acompanhar o status de comunicação do sistema de automação com controle de Sonda e o sistema de Estoque;
- $\checkmark$  Acompanhar os recebimentos de combustível realizados em seu posto;
- $\checkmark$  Acompanhar o status dos alarmes acionados no tanque de seu posto. Alarmes: níveis baixo e muito baixo de produto, níveis alto e muito alto (ressuprimento) de produto, nível de ressuprimento de produto, status de comunicação da sonda com o sistema.

O Gestor de Postos Próprios do Estado – GPPE e o Gestor de Frota do Estado – GFE poderão:

- $\checkmark$  Visualizar e acompanhar o estoque dos tanques através das medidas realizadas pelas sondas instaladas nos tanques de todos os postos do Estado;
- $\checkmark$  Acompanhar o status de comunicação do sistema de automação com controle de Sonda e o sistema de Estoque;
- $\checkmark$  Acompanhar os recebimentos de combustível realizados nos postos do Estado;
- $\checkmark$  Acompanhar o status dos alarmes acionados nos tanques dos postos do Estado. Alarmes: níveis baixo e muito baixo de produto, níveis alto e muito alto (ressuprimento) de produto, nível de ressuprimento de produto, status de comunicação da sonda com o sistema.

#### <span id="page-3-0"></span>**1.3 Acesso ao Sistema**

O sistema Stock 300 é acessado através da Internet, podendo ser utilizado qualquer browser atualmente disponível no mercado (Windows Internet Explorer, Mozilla Firefox, Google Chrome).

Basta digitar o link [http://stock300.netfrota.com.br](http://stock300.netfrota.com.br/) no navegador de preferência.

Será apresentada a tela para logon.

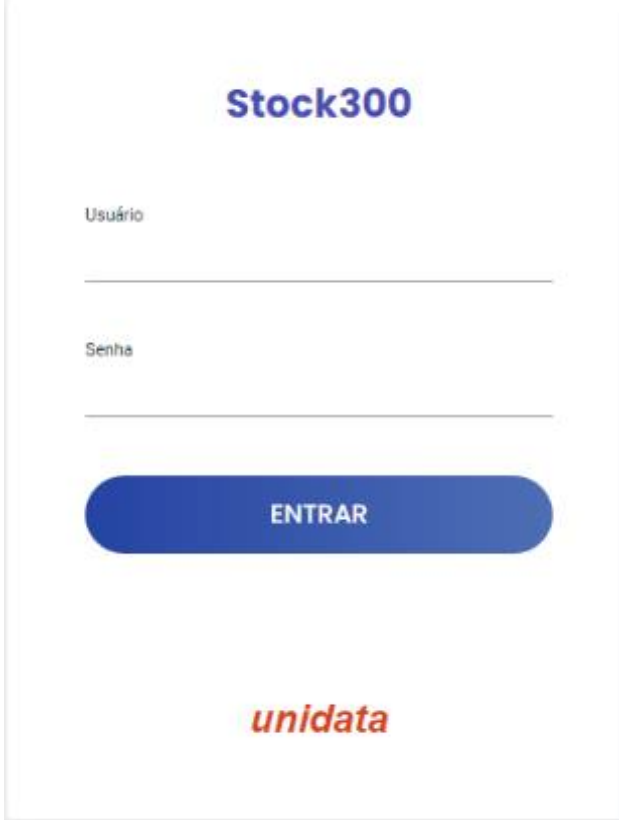

Basta digitar o mesmo usuário e senha de acesso ao sistema SGTA, e em seguida clicar no

botão **ENTRAR** 

Na tela de principal serão apresentadas as funcionalidades disponíveis para pesquisa e navegação.

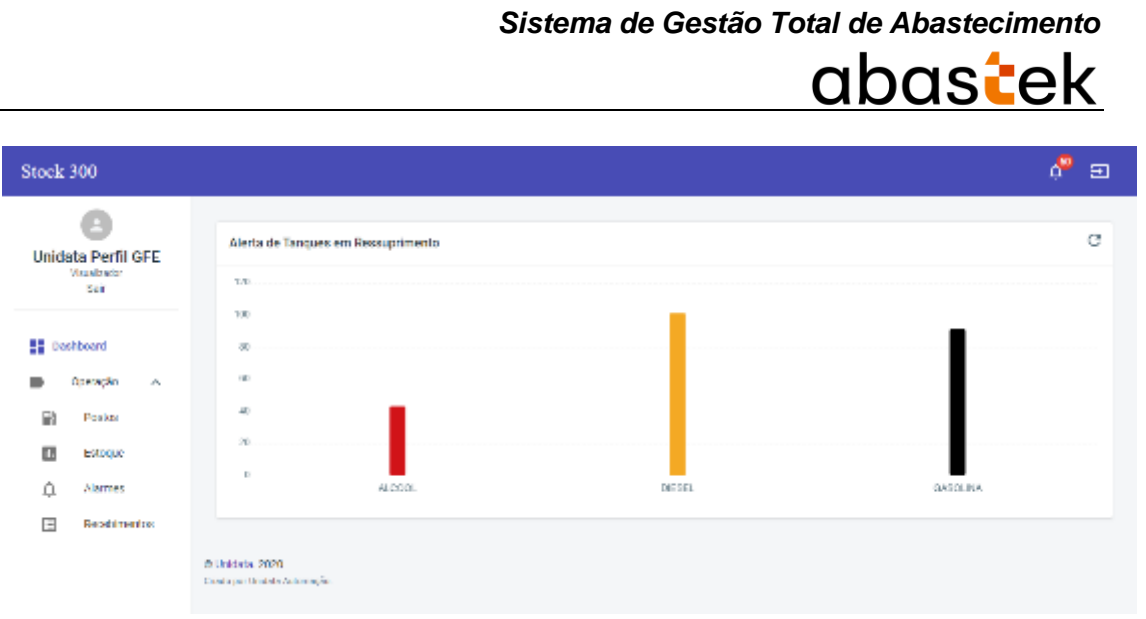

Exemplo de tela inicial de acesso ao sistema

#### <span id="page-4-0"></span>**1.4 Sair do Sistema**

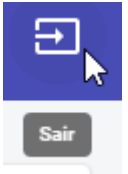

Para sair do sistema basta clicar no botão disponível no canto superior direito da

tela, ou no menu disponível no canto superior direito da tela.

#### <span id="page-4-1"></span>**2 Dashboard**

No Dashboard, painel inicial do sistema, serão apresentados os tanques dos postos que apresentam alarme de ressuprimento ativos.

**O alarme de ressuprimento ocorre quando o nível do produto do tanque está inferior ao nível de ressuprimento cadastrado pela SEPLAG no sistema SGTA.**

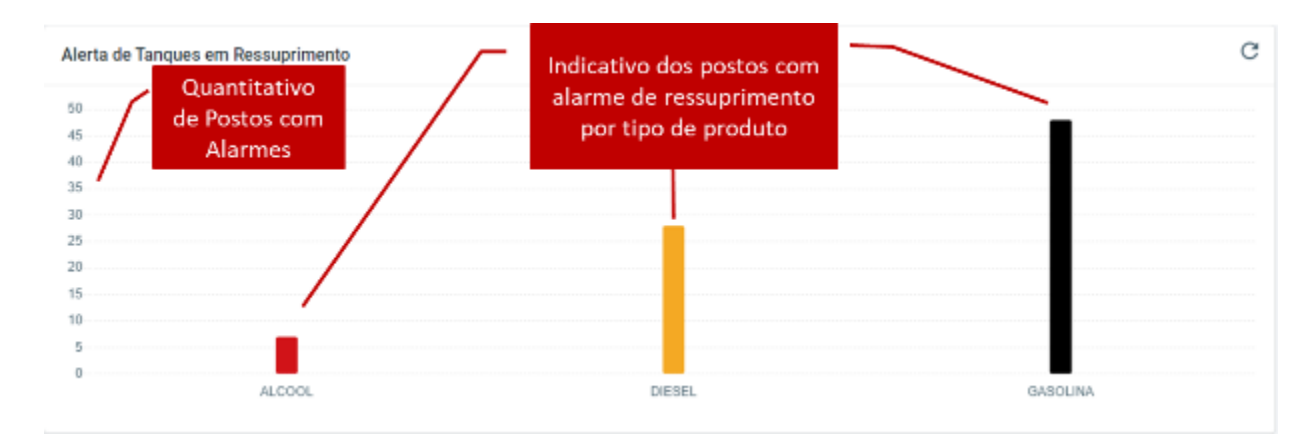

Cartilha de Utilização do Sistema Stock 300 Página **5** de **18**

# abastek

Ao clicar na barra do produto desejado, serão apresentados os postos que estão com os alarmes ativos.

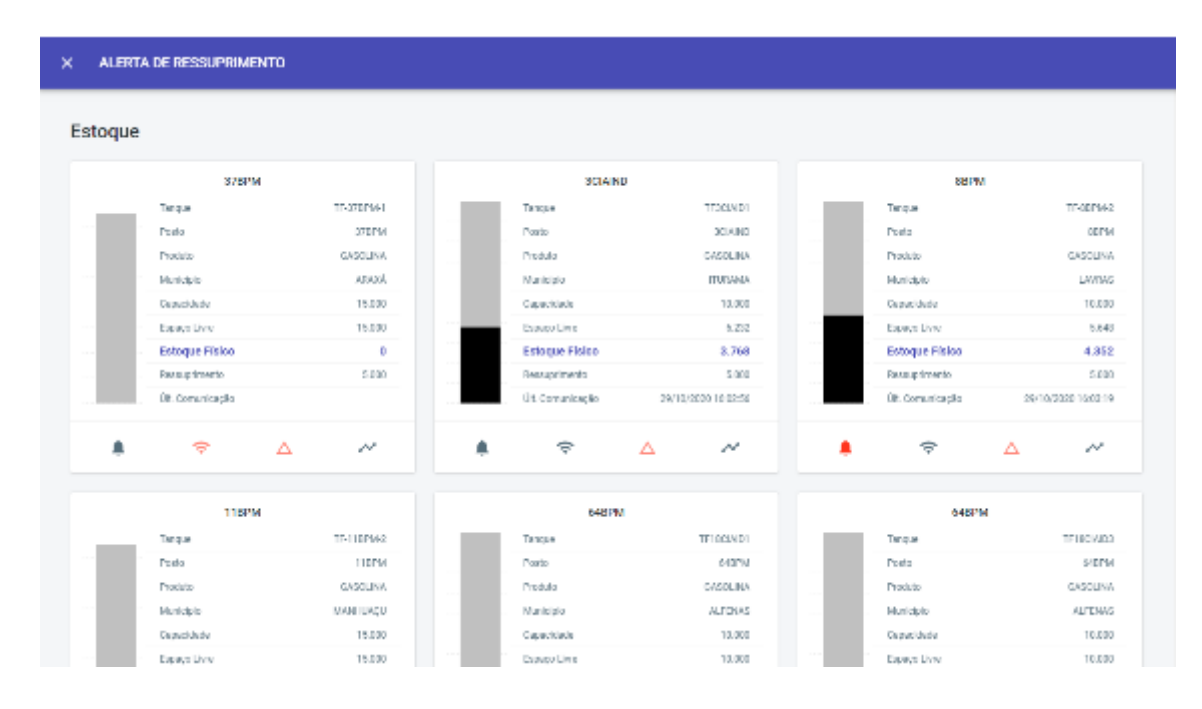

Exemplo de tela de alarmes de ressuprimento de gasolina

#### <span id="page-5-0"></span>**3 Filtros de Pesquisa**

Nas abas Postos, Estoque, Alarmes e Recebimentos estarão disponíveis os filtros de pesquisas. Através da pesquisa é possível filtrar o conteúdo por posto, localidade do posto, tipo de produto, alarmes disponíveis, além de ordenar o resultado conforme necessidade.

Para acessar basta clicar no ícone (filtro) filtro disponível no canto superior da tela. Os filtros serão apresentados conforme cada menu e serão detalhados logo abaixo.

#### <span id="page-6-0"></span>**4 Posto**

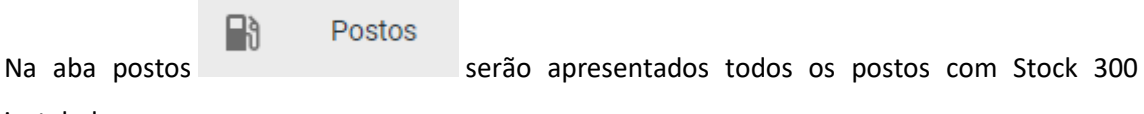

instalados.

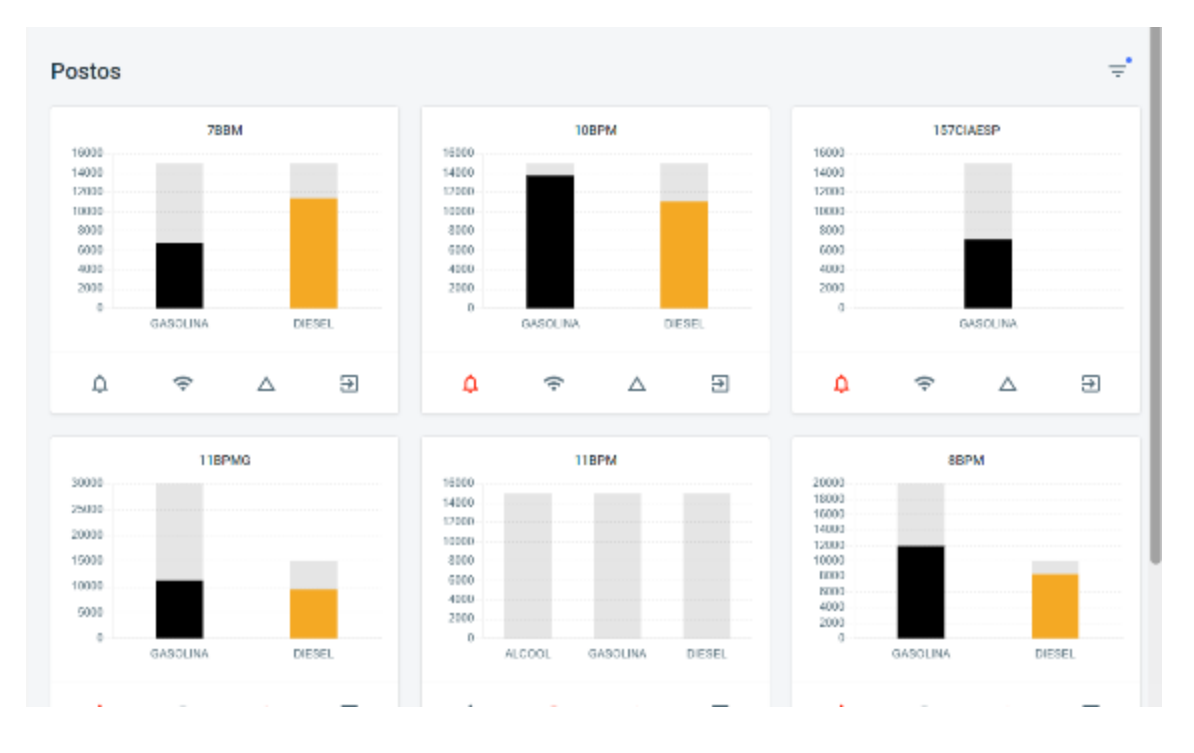

Exemplo de tela de visualização de Postos

Na tela do posto é possível visualizar os alarmes ativos, assim como os detalhes dos tanques, utilizando os ícones (filtros) disponíveis.

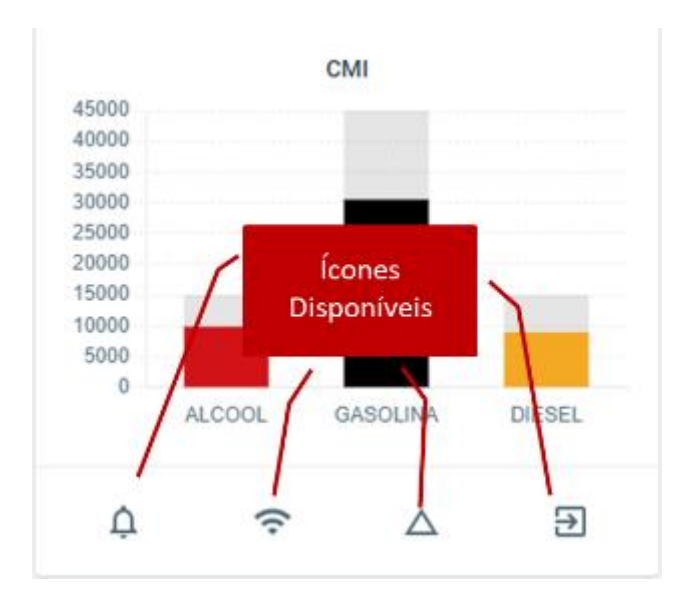

Também é possível visualizar o estoque de cada produto e espaço disponível para recebimento, passando cursor na barra indicativa de cada produto.

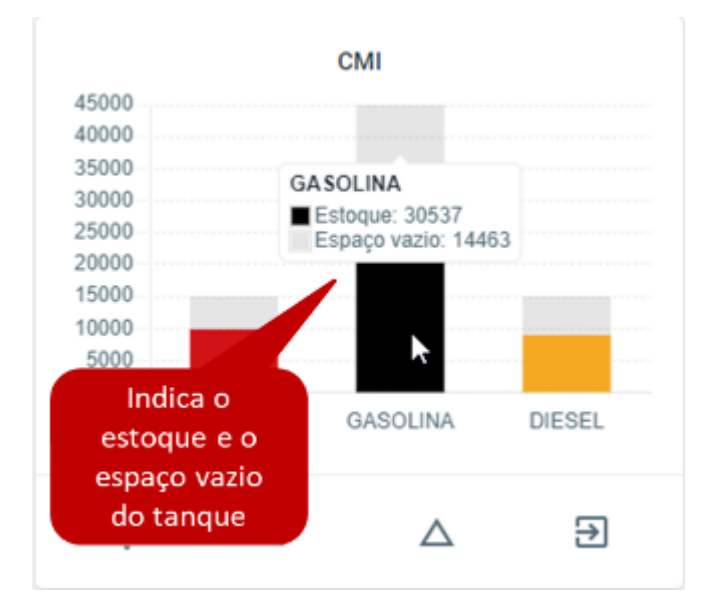

Filtros:

∩

Indica que não há alarme ativo no posto.

#### Δ Indica que há alarme ativo no posto. Para visualizar quais alarmes estão ativos, basta clicar no símbolo e o sistema apresentará a lista de alarmes.

## ≈

Indica que o status de comunicação da sonda / Stock 300 do tanque está online transmitindo dados para o servidor (sistema).

## Indica que o status de comunicação da sonda / Stock 300 do tanque está off-line, não transmitindo dados para o servidor (sistema).

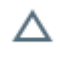

Indica que não há tanque do posto com produto em ponto de ressuprimento.

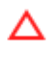

Indica que há tanque do posto com produto em ponto de ressuprimento.

Opção para visualizar os tanques do posto. Basta clicar no símbolo e o sistema apresentará todos os tanques do posto e os detalhes de cada um.

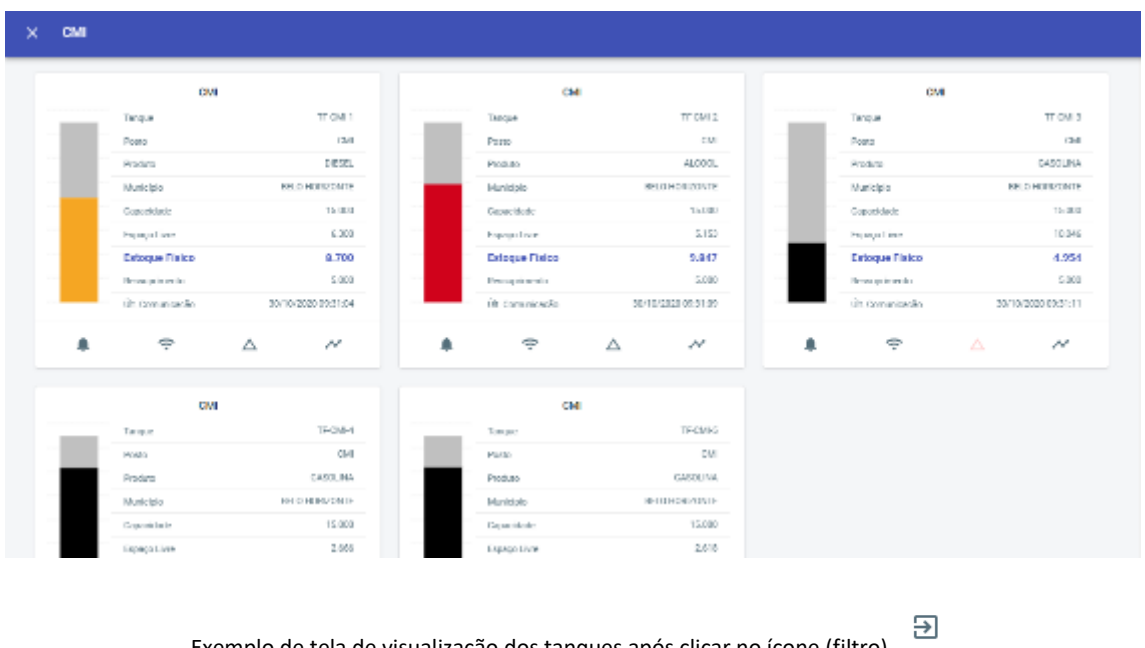

Exemplo de tela de visualização dos tanques após clicar no ícone (filtro)

Os detalhes dos tanques também podem ser visualizados na aba Estoque.

#### <span id="page-8-0"></span>**4.1 Filtros de Pesquisa – Postos**

 $\overline{\mathbf{P}}$ 

Na aba Postos estarão disponíveis os filtros de pesquisa por: posto, município do posto, alarmes ativos ou não. É possível ordenar os campos por ordem alfabética de município e postos.

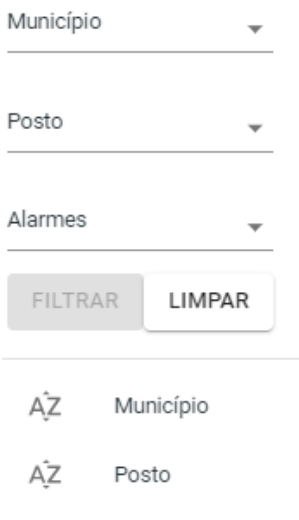

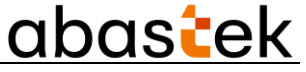

**FILTRAR** Após selecionar os filtros desejados, basta clicar no botão e a pesquisa será apresentada na tela conforme selecionado.

Dica: para sair da tela de edição de filtro, basta apenas clicar fora da tela de seleção

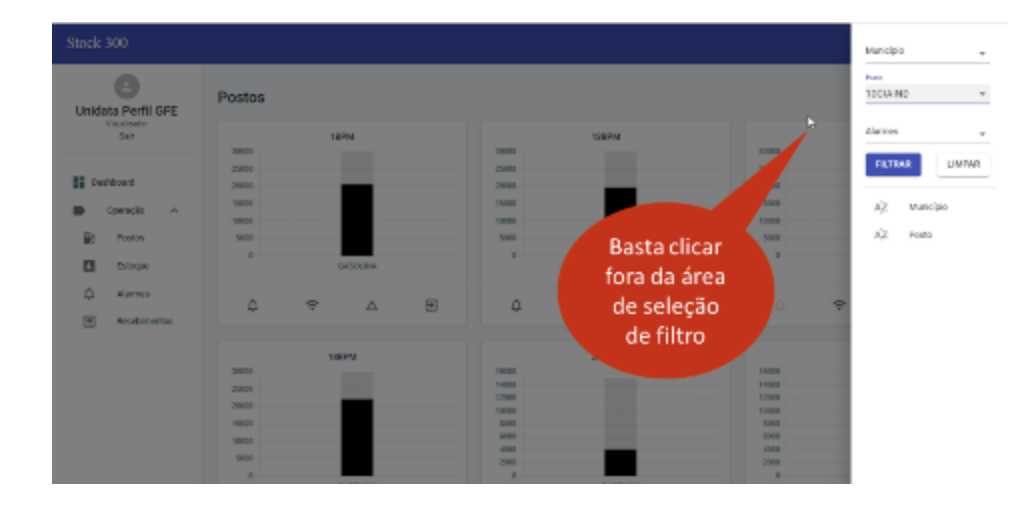

Exemplo de tela de filtro na aba posto

#### <span id="page-9-0"></span>**5 Estoque**

 $\blacksquare$ Estoque Na aba Estoque serão apresentados todos os tanques dos postos com Stock 300 instalados.

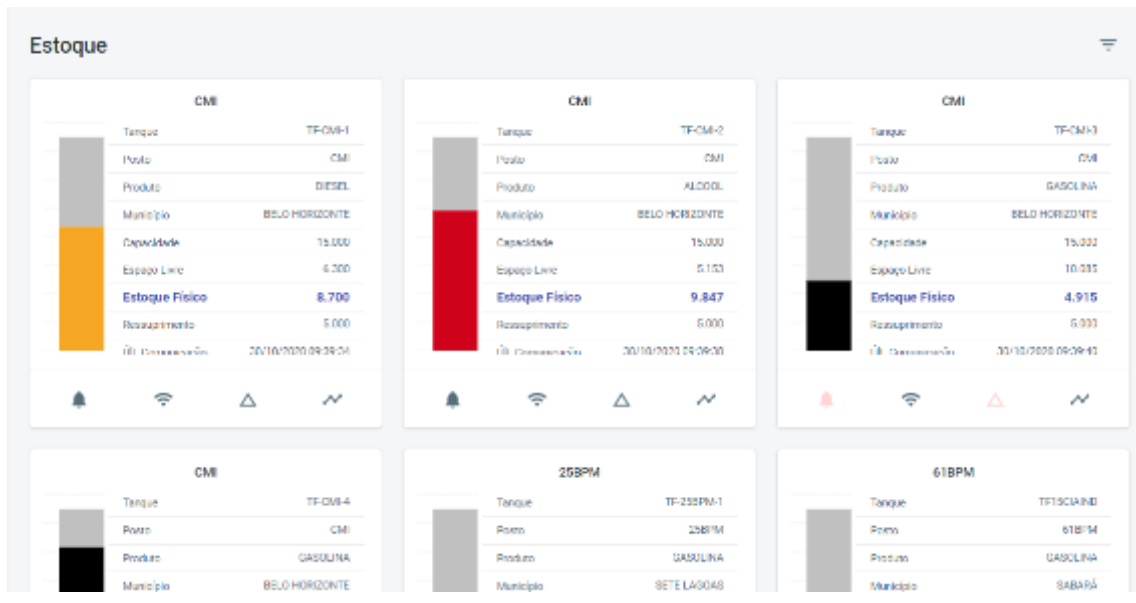

Exemplo de tela de visualização de Estoque

## abastek

Cada tanque apresentará os detalhes:

Nome do tanque conforme cadastro no sistema.

Nome do posto conforme cadastro no sistema.

Produto do tanque: gasolina, álcool ou diesel.

Munícipio do posto.

Capacidade de armazenamento de produto do tanque conforme cadastro no sistema.

Espaço livre no tanque para recebimento de combustível.

ຣ

Estoque físico medido pela sonda.

Ponto de ressuprimento conforme cadastro realizado pela SEPLAG.

E informação da última comunicação da sonda com o sistema / Stock 300.

É possível verificar o status dos alarmes ativos no tanque, alerta de ponto de ressuprimento e comuncitação, assim como o detalhe da movimentação do produto através dos ícones (filtros)

 $\Delta$ 

 $\overline{\mathcal{N}}$ 

disponíveis .

Para visualizar o detalhe da movimentação do produto no tanque, basta clicar no ícone (filtro)

disponível na barra inferior.

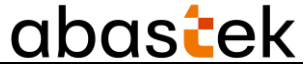

Será apresentado o gráfico, como exemplo abaixo:

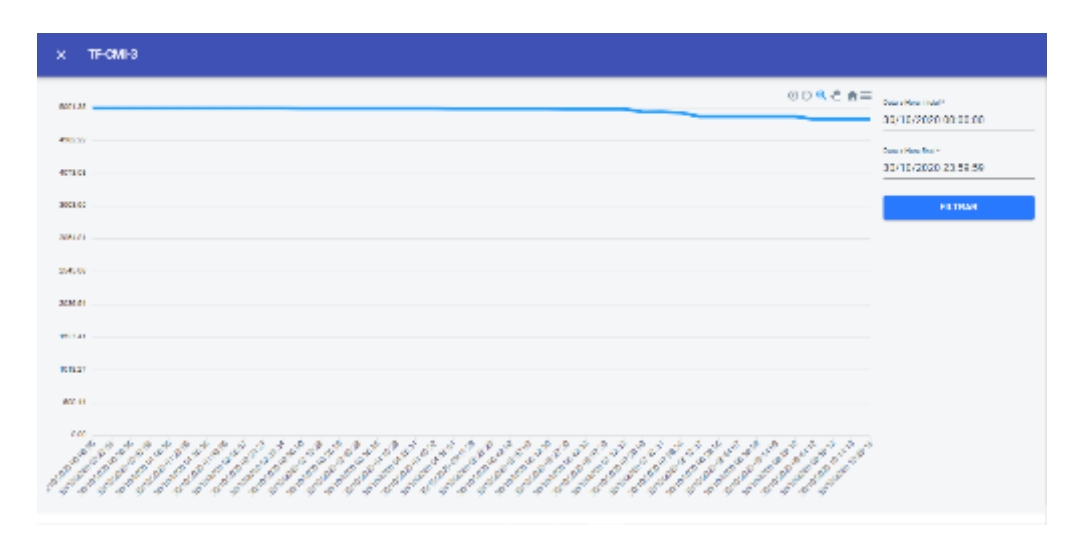

Exemplo de tela de visualização do detalhe do tanque

É possível filtrar o período através da pesquisa disponível na tela, selecionando data e hora inicial e final.

Para visualizar o volume basta passar o cursor na linha do gráfico. Será apresentado o volume de produto do tanque na data e hora.

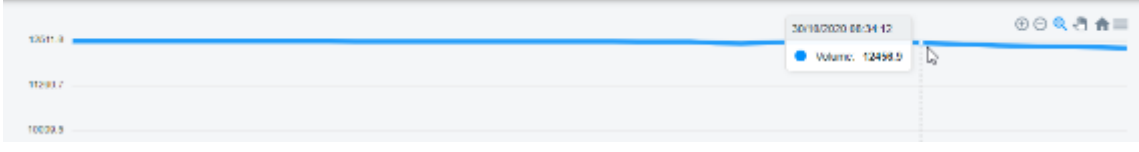

Através dos ícones (filtros) disponíveis na tela  $\Theta \Theta \subset \overline{\mathcal{A}}$  at é possível realizar o zoom na linha do gráfico, mudar de página quando a pesquisa retorna mais de uma, assim, como

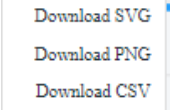

realizar Download da pesquisa

Na barra inferior da tela, serão apresentadas as datas, hora e minutos que a sonda enviou os dados de volume medido do produto para o sistema.

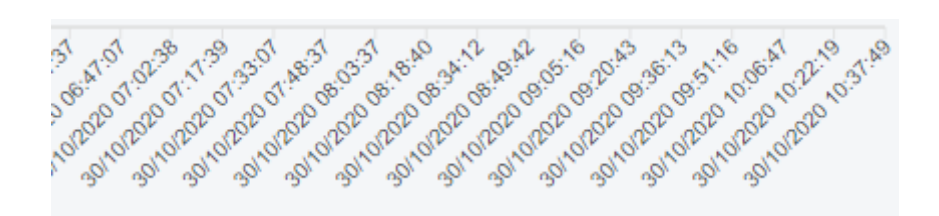

#### <span id="page-12-0"></span>**5.1 Filtros de Pesquisa – Estoque**

Na aba Estoque estarão disponíveis os filtros de pesquisa por: posto, município do posto, por tipo de produto, assim como alarmes e alerta de ressuprimento ativo ou não. É possível ordenar os campos por ordem alfabética de município, alarmes e espaço disponíveis nos tanques.

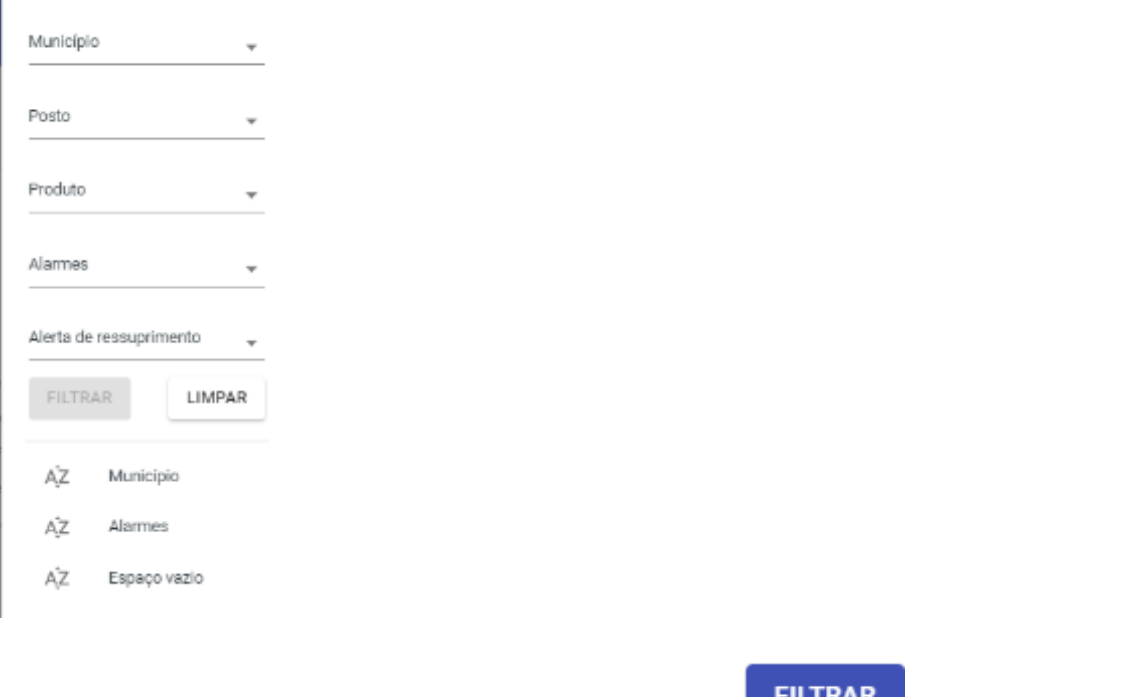

Após selecionar os filtros desejados, basta clicar no botão e a pesquisa será apresentada na tela conforme selecionado.

Estoqu is Perfil GFE Basta clicar fora da área de seleção ш **Diffuse** de filtro

Dica: para sair da tela de edição de filtro, basta apenas clicar fora da tela de seleção

Exemplo de tela de filtro na aba estoque

#### <span id="page-13-0"></span>**6 Alarmes**

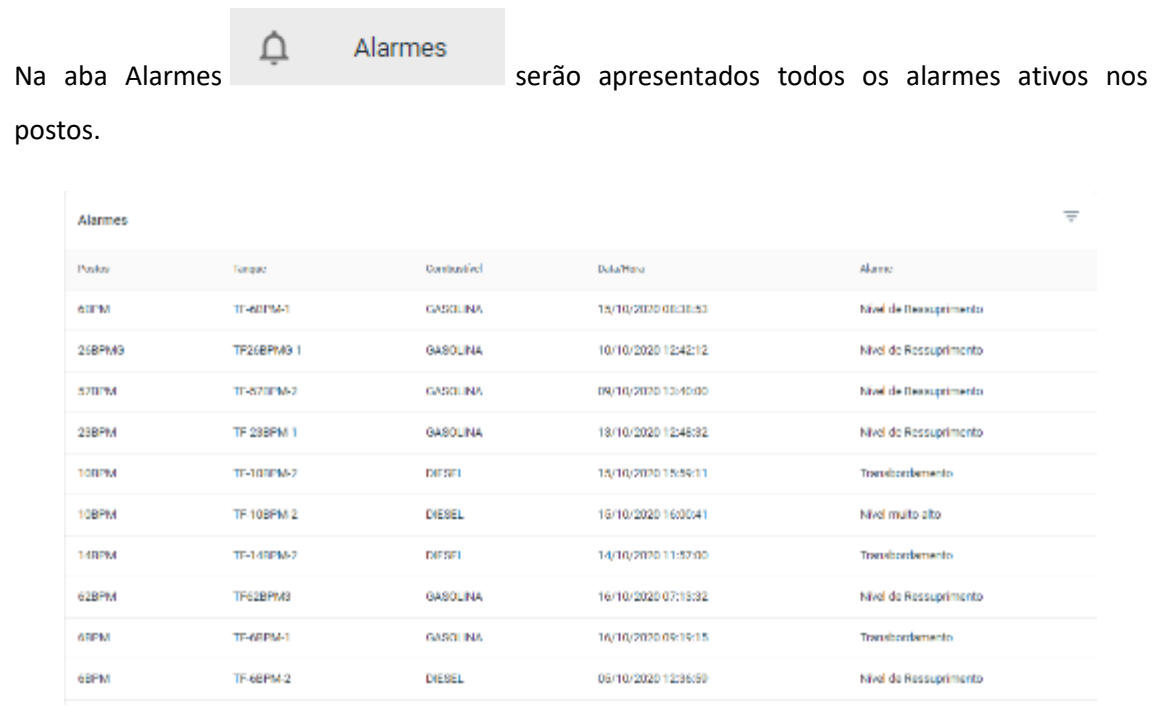

Exemplo de tela de alarmes ativos

Serão apresentados os alarmes por posto, tanque, tipo de produto, data e hora do registro e por tipo de alarme.

#### <span id="page-13-1"></span>**6.1 Filtros de Pesquisa - Alarmes**

Na aba Alarmes estarão disponíveis os filtros de pesquisa por: posto, por tipo de produto, por tanque, assim como por tipo de alarme. É possível ordenar os campos por ordem alfabética de alarmes.

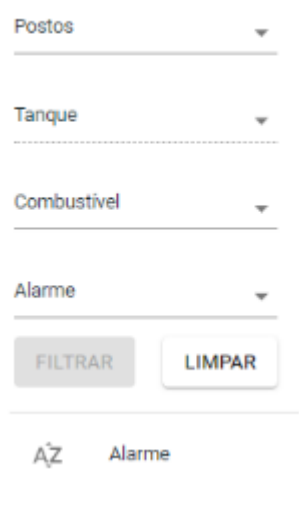

O filtro "Tanque" só é habilitado após selecionado o posto. Serão apresentados para escolha os tanques correspondentes ao posto.

Exemplo: selecionado posto 11BPMG, são apresentados os filtros para os tanques.

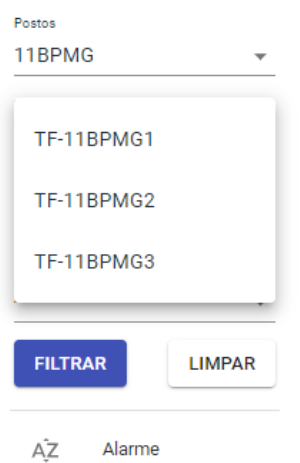

**FILTRAR** Após selecionar os filtros desejados, basta clicar no botão e a pesquisa será apresentada na tela conforme selecionado.

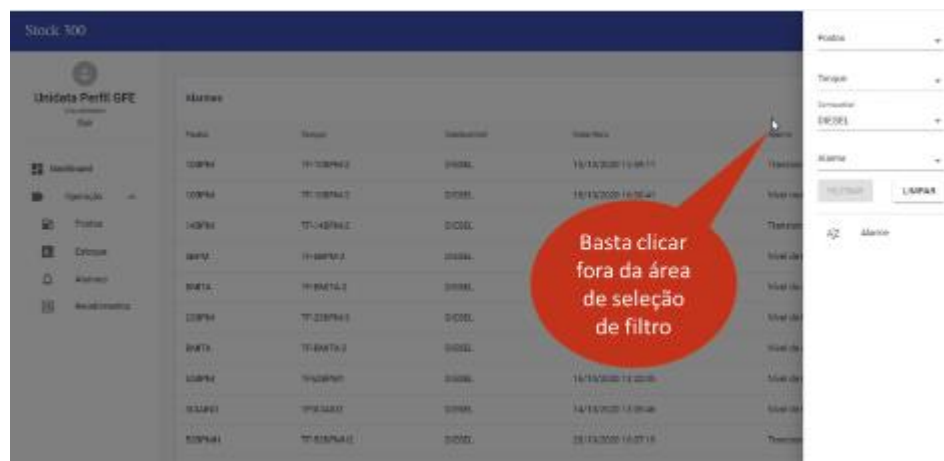

Dica: para sair da tela de edição de filtro, basta apenas clicar fora da tela de seleção

Exemplo de tela de filtro na aba estoque

#### <span id="page-14-0"></span>**7 Recebimentos**

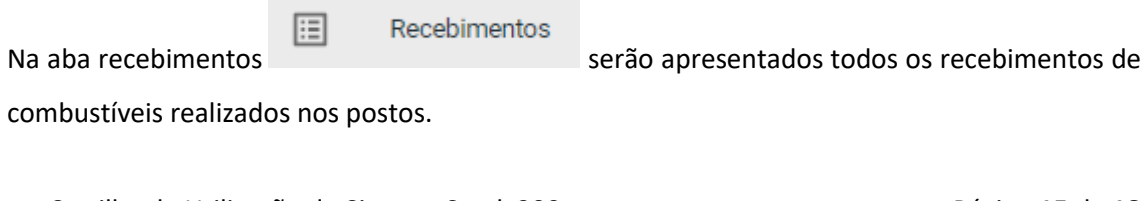

Cartilha de Utilização do Sistema Stock 300 Página **15** de **18**

**IMPORTANTE:** O processo de recebimento de produto no posto é realizado através do sistema SGTA.

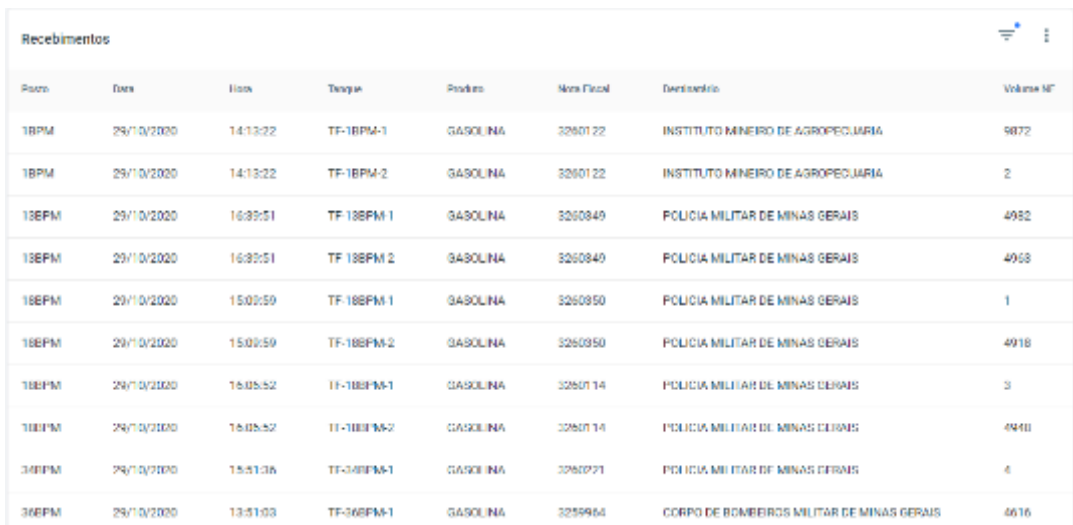

#### Exemplo de tela de visualização de Recebimentos

Serão apresentados os dados dos recebimentos por: posto, data e hora do registro do recebimento, tanque físico realizado a descarga do combustível, tipo de produto, número da nota fiscal, órgão comprador e volume descarregado.

#### <span id="page-15-0"></span>**7.1 Filtros de Pesquisa - Recebimentos**

Na aba Recebimento estarão disponíveis os filtros de pesquisa por: posto, por tipo de produto, por tanque, órgão comprador (destinatário), assim como por período do recebimento através dos campos data e hora inicial e final. É possível ordenar os campos por ordem alfabética de posto, produto, número da nota fiscal ou órgão comprador (destinatário).

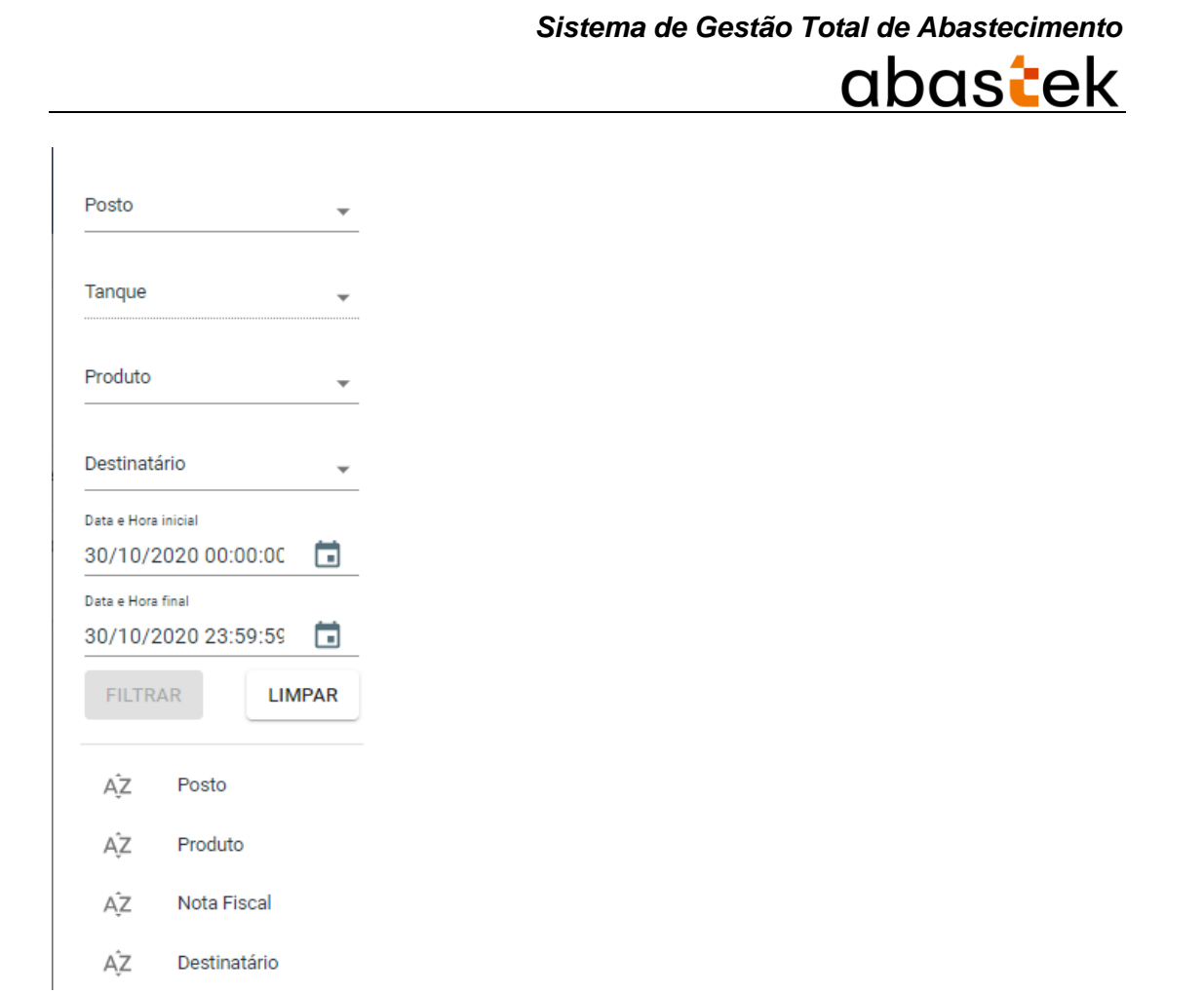

O filtro "Tanque" só é habilitado após selecionado o posto. Serão apresentados para escolha os tanques correspondentes ao posto.

Exemplo: selecionado posto CMI, são apresentados os filtros para os tanques.

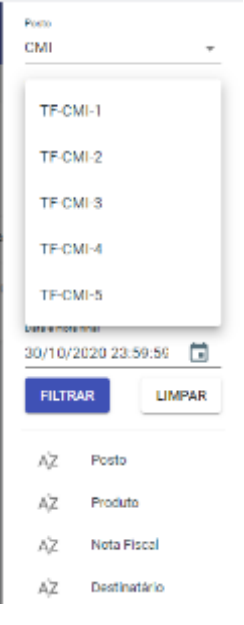

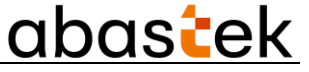

**FILTRAR** 

PDF Excel

Após selecionar os filtros desejados, basta clicar no botão e a pesquisa será apresentada na tela conforme selecionado.

Dica: para sair da tela de edição de filtro, basta apenas clicar fora da tela de seleção

| Stock 300                                                              |                     |                          |                 |                 |              |                                                                                                    |                                            | Poes<br>CMI<br><b>STORY</b>           | ÷       |
|------------------------------------------------------------------------|---------------------|--------------------------|-----------------|-----------------|--------------|----------------------------------------------------------------------------------------------------|--------------------------------------------|---------------------------------------|---------|
| <b>Unidata Perfil GFE</b>                                              | <b>Bacabirnerge</b> |                          |                 |                 |              |                                                                                                    |                                            | Tarque<br>TF-CMHT                     | $\sim$  |
| <b>Chambidades</b><br><b>Tart</b>                                      | <b>Find and</b>     | <b>Lass</b>              | <b>Hara</b>     | -               | <b>BULL</b>  | <b>Stone Francis</b>                                                                               | c<br><b>Record State</b>                   | Produto                               | ۰       |
| <b>E</b> Dardcar                                                       | <b>CHE</b>          | 38/10/2020               | 14,40,06        | <b>TI-CAS I</b> | <b>DEMIL</b> | 2260219                                                                                            | <b>ROLICA MALTIN DE MINA</b><br>2000       | tiecteanico.                          | $\sim$  |
| <b>Clement May</b><br>×                                                | <b>CMB</b>          | <b>ZAFIBIZODE</b>        | T252.00         | <b>TRICAN I</b> | <b>Jerry</b> | 2257829                                                                                            | <b>AS DEFAILS</b><br><b>POLICIA MILITA</b> | Ten-arrow rock<br>01/10/2020 00:00:00 | œ       |
| m<br><b>PENTINE</b>                                                    | TER.                | <b>ELIMINAR</b>          | <b>ULEFAN</b>   | <b>TRIZEN I</b> | <b>TRIN</b>  | <b>INVANTABLE</b><br><b>Basta clicar</b><br><b>A HERZIA</b><br>fora da área<br>33,25<br>de seleção |                                            | Executive Fox<br>30/10/2020 25:59:59  | G       |
| n<br><b>Crops</b><br>۵<br><b>Jäsener</b><br>同<br><b>Facebornership</b> | <b>CM</b>           | <b>BATTEDOOR</b>         | 141418          | 34 (348 1)      | <b>SAM</b>   |                                                                                                    |                                            | PETSIL                                | LIMPAR. |
|                                                                        | 158                 | <b>Micromagnetic</b>     | <b>TT3215</b>   | <b>Widden</b>   | 20101.       |                                                                                                    |                                            |                                       |         |
|                                                                        | 13.8                | <b>TATTATIOUS</b>        | TT2215          | <b>TFICMA I</b> | <b>TKIN</b>  |                                                                                                    | <b>CANTON</b><br>de filtro                 | W.<br>Poste                           |         |
|                                                                        | <b>Chil</b>         | 14/1002026               | T12218          | <b>TROMA</b> I  | <b>SKILL</b> | m.                                                                                                 | <b>AMITROFF</b>                            | 崆<br>Produto                          |         |
|                                                                        | <b>Did</b>          | <b>TE/TRIDOGS</b>        | <b>FERRIT</b>   | 78-0941         | DESS.        | <b>SHITES</b>                                                                                      | SEPERING FILEL CASO ESTADO DE MIM          | AZ<br><b>Nota Rocal</b>               |         |
|                                                                        | <b>DIE</b>          | <b><i>DAVADEDOCE</i></b> | <b>CO 24 54</b> | TROME           | <b>TKTD</b>  | <b>HOOSE!</b>                                                                                      | POLICIA MILITAR DE MIVAD DENAIS            | $\Delta Z$<br>Destinatúrio            |         |
|                                                                        | <b>DIE</b>          | 03/18/2020               | <b>DT 40.0E</b> | <b>TECMS</b>    | DEMI.        | <b>SERVICE</b>                                                                                     | <b>ROLLCA MALTAN DE ANNAS DENAIS</b>       |                                       |         |

Exemplo de tela de filtro na aba recebimento

É possível exportar o resultado da pesquisa. Basta clicar no ícone (filtro) exportar dados

disponível no canto superior da tela e escolher o formato desejado .

O sistema realizará a exportação e o arquivo será gerado conforme filtros selecionados.

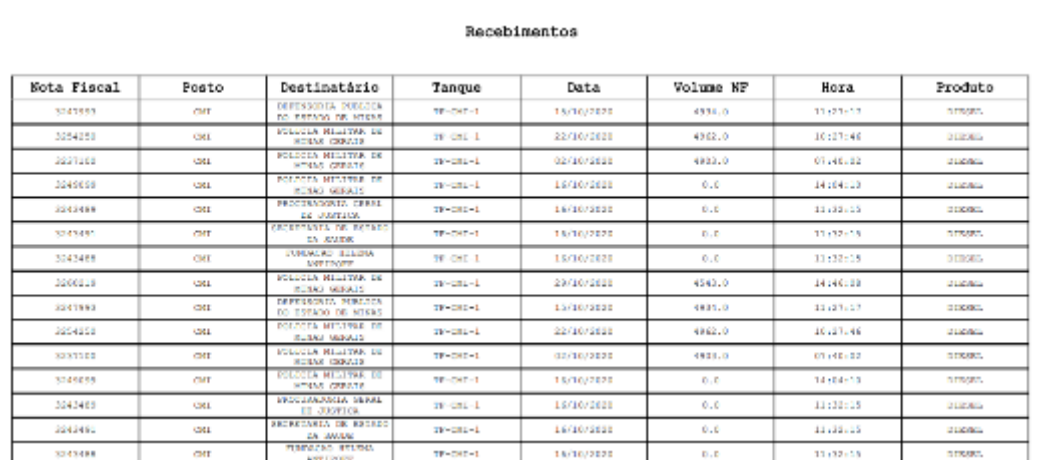

Exemplo de relatório de recebimento